## Coriander User Manual

version 1.1.0

Damien Douxchamps

April 5, 2005

# **Contents**

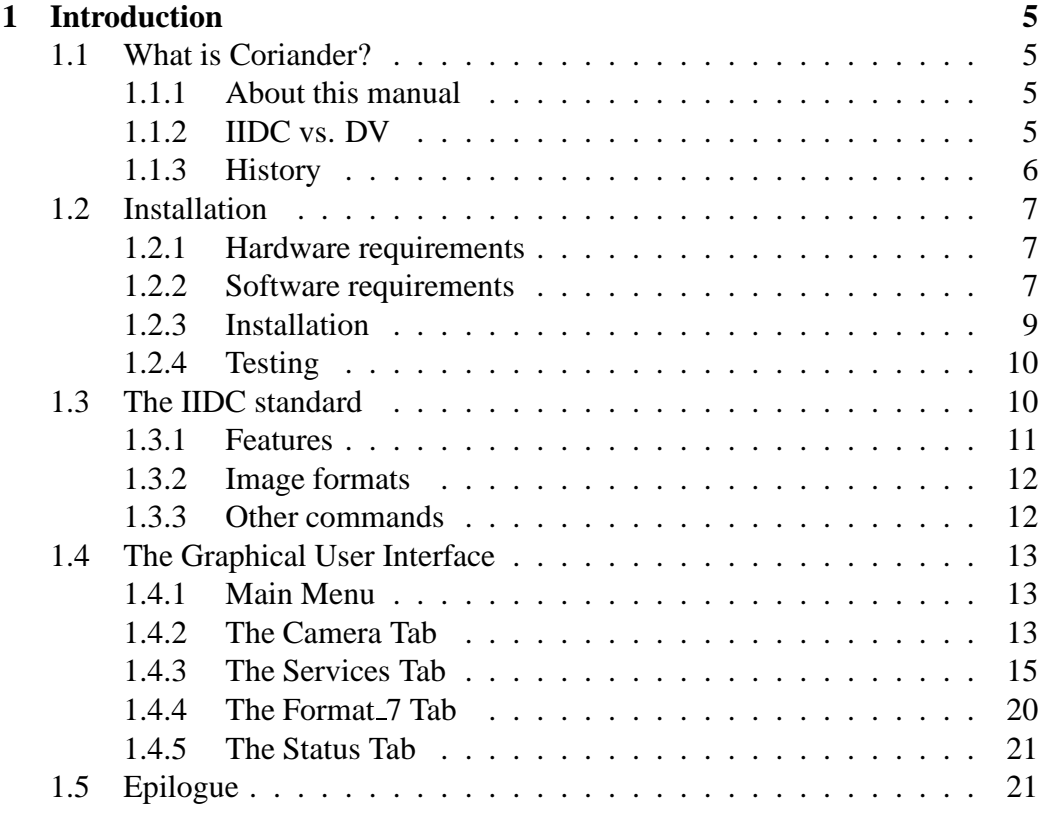

# **Chapter 1**

## **Introduction**

## **1.1 What is Coriander?**

Coriander is a Graphical User Interface (GUI) for controlling an IEEE1394 camera. This camera should be compliant with the Industrial and Instrumentation Digital Camera (IIDC) specifications, as issued by the 1394 Trade Association [2]. These specifications are aimed at industrial and scientific cameras, as their name would suggest. IIDC is not for commercial grade camcorders, and Coriander will thus not work with any camera in which you can insert a tape. Note that IEEE1394 webcams are most of the time compliant with the IIDC specs.

## **1.1.1 About this manual**

This manual is just a draft written in one rainy afternoon to help you go through the controls of Coriander. It is incomplete, very drafty, full of typos and mistakes, and last but no least is probably full of technical errors. You re welcome to contribute to it if you want to make it any better. Besides this manual you might also want to read the IIDC specs, which is probably the best thing to do to learn how to control your camera.

## **1.1.2 IIDC vs. DV**

You should keep in mind that DV camcorders compress the video before sending it so that you must decompress the video in the host computer before you can use it. This compression occurs because the video files would be otherwise much too large for a computer to deal with. Even with today's big harddrives the problem remains as one hour of video would take as much as a whole 100GB hard drive (720x576x3x25x3600).

IIDC cameras, on the other hand, do not compress video. This results in a much higher bandwidth: DV is typically less than 20Mb/s while a typical VGA webcam will need around 100Mb/s on the bus. This could be seen as a drawback for IIDC cams, but it is also their advantage: since no compression occur in the camera, no decompression is required in the host computer which can be fully used for other tasks. This is the reason while most real-time applications, common in the industrial and scientific world, will use IIDC cameras.

### **1.1.3 History**

The usual solution for digital imaging is to use LVDS or CameraLink cameras. Both standards use one or more high speed parallel channel to transmit video at very high speed (several GB/sec). These systems have three problems: they are expensive, the control interface (and card) change from camera to camera (or brand to brand) and your can almost forget about Linux drivers. The IEEE1394 bus provides an alternative solution which is more flexible (no complicated interface), plug and play, much cheaper, and last but not least more standardized. This standard is the IIDC specifications, which regulate the video formats, camera controls,... Since IIDC came later than IEEE1394, some manufacturers did not wait for it and sold (and still sell) cameras that are not compliant with IIDC. However, the current tendency is towards IIDC compliance.

Having such a great bus at had, one could dream of a real-time video system at a reasonable price. Another advantage was the availability of IEEE1394 on laptops (Cardbus or integrated). Our image processing group [3] was very interested in this feature for it allowed to make remote demonstrations without having to bring a whole computer in the airplane. In a word, the introduction of IEEE1394 brought a great deal of flexibility for these kind of applications.

After the first version of the low-level kernel drivers were developed the next thing to do was to write an IIDC API: libdc1394 [9]. Gord Peters started just that and together with Sebastien Rougeaux, Chris Urmson, Dan Dennedy and myself we finally builded everything that was required to use the cameras under Linux. A last piece was still missing, for we could not easily set the camera in an interactive way, which is mandatory whenever you want to get a good picture. So we needed a GUI.

That was in December 2000. At that time it was not yet so clear we should

make a GUI so that it was difficult to justify hour of work at the office just for that. I thus started to work on Coriander during our annual on-week break around Christmas and New Year. It took me two days trying to figure out how Glade [5] was working (!), more days to find a way to add a response to control scales and at the beginning of January I could post a first pre-alpha release on a brand new SourceForge project page.

The project was obviously a good idea: about 80 downloads were registered on the first week. The real dawn of Coriander would happen later, though, for it still lacked an essential feature: a video display! This is where Dan Dennedy came in, and I think his work really made Coriander what Coriander should be.

After four years, Coriander is now past 1.0 release and has become a fullfeatured program. It is distributed in several distributions (RedHat, Suse, Debian,...), it was downloaded about 24,000 times and the SourceForge webpage received more than 160,000 hits. I suspect most of these are from would-be cooks, but it satisfies my ego ;-)

I have now moved to Japan where I continue to develop Coriander during my spare time at the Image Processing Lab of NAIST [4].

## **1.2 Installation**

### **1.2.1 Hardware requirements**

The hardware requirements a very simple: you need a Linux box, an IIDC compliant IEEE1394 camera and an interface card. I strongly advise you choose an OHCI interface, for their support is better under Linux. Moreover, capturing images with DMA is only available for this class of interfaces.

The compliance of the camera with IIDC is not always marked on the datasheets, and it is sometimes difficult to tell before actually buying the camera. There is a webpage describing all the 1394 cameras, I suggest you have a look at it [6].

#### **1.2.2 Software requirements**

This is where the serious fun begins... Although the only required thing is a 1394 enabled Linux kernel, I will spend some lines describing the problems you might have. If you have weird things happening with your kernel you should visit the linux1394 project pages: there's a howto there [7].

Something important regarding libraries: you should check that the path /usr/local/lib is in the file /etc/ld.so.conf. You will have to add this path on some distributions, notably Red Hat. In order for the library database to include the newly installed libs, ldconfig is automatically run during each library installation. However, if the path mentioned above was not there, ldconfig will not have taken the new libs into account and you will have to run it after adding the /usr/local/lib path.

#### **Linux Kernel and devices**

It is strongly advised to use a recent kernel like 2.4.23 or later. There has been recent changes in the DMA kernel API so that coriander and libdc1394 will only compile with a kernel version  $>=$  2.4.23. You should enable 1394 support and select raw1394, ohci1394 (or pcilynx, depending on your card) and video1394 modules (for DMA, only works with OHCI cards). Do not enable excessive debugging output as this will result in printing a debug line for each command sent on the bus. This obviously slows things down quite a bit.

After compiling and installing the modules, you should create the proper 1394 devices. There are two devices to create: raw1394 and video1394. raw1394 has major 171 and minor 0, while video1394 had major 171 and minor 16. If you use several interface cards you need one video1394 device per card. The standard way to do this is to create a video1394 directory (instead of a device), and create the first device  $(171,16)$ , second device  $(171,17)$ ,... in that directory. The names for these devices is usually simply 0,1,2,...

#### **Gnome dependencies**

As Coriander is a Gnome 2 application [10], I expect you to have some Gnome libraries installed. Besides the main Gnome library, you should also install the Gnome development packages and libraries. If the development libraries are not installed the configure script will fail with some message related to gnome-config.

#### **Misc building libraries**

Autoconf [16] and Automake [17] are required if you are building Coriander from CVS or for older versions of Coriander (before 0.99.4). This is usually part of your favorite distibution but you might need an update.

### **libraw1394**

You should download libraw1394 and install it [8]. There is nothing really special for this library. Just use a recent version  $(>=0.9.0)$  for there might be some compatibility problems. This library is probed in the configure script so that if you don't have a recent version you will be prompted for a download.

### **libdc1394**

libdc1394 [9] is the IIDC API so it's really mandatory... Use the latest version; it is even recommended to use the CVS since Coriander sticks to libdc1394 and is updated very regularly. If you don't have a sufficiently recent version the configure script will fail and ask you for an update.

## **libftp**

If you wish to use the FTP capabilities of Coriander you need libftp [12]. This library is thus not necessary; it's an option. Download and install the library in the usual way as described in the library README file. It might be available as a package for your distribution.

#### **SDL**

One of the major feature of Coriander is its live display. This function requires the SDL library [11]. You should simply install the library on your computer, using your distribution packages. I can't think of a distribution without SDL so you won t have problems to find it.

#### **Vloopback**

The vloopback interface [13] is a kernel module which can be used to export video through a V4L device. It elegantly changes Coriander into a V4L source that can be further used by applications like Effectv [14] or Gnomemeeting [15].

## **1.2.3 Installation**

The installation is fairly easy: just run ./configure (or sh autogen.sh if you use the CVS version) and type make to build the program. If you want a systemwide installation you can make install , which requires root privileges. If you encounter compilation problems you can post a bug report on the SourceForge website.

### **1.2.4 Testing**

In order to launch Coriander, you should first install the kernel modules. You can insert this in the /etc/rc.local file (RedHat systems) or in the /etc/rc.boot directory (Debian) to launch the modules at every boot. Other file modifications might be required on other distributions.

First modprobe ieee1394 raw1394 ohci1394 video1394. Once the modules have been loaded, plug a camera in the 1394 port of you computer. Check that the bus is powered and launch Coriander. Two things can happen now.

One possibility is that everything goes well and you have the Coriander main control window on the screen. This is good. You can now play with the camera controls described in the next section.

Some things could go wrong, in which case Coriander will give you a message with a guess about the problem and how to fix it. Check that every item proposed is OK, correct your setup and retry. Send a bug-report if you still have problems. If you want to see what's on the IEEE1394 bus for low-level debugging purposes you can have a look at gscanbus [21].

## **1.3 The IIDC standard**

This is just a short presentation of the standard, you can obtain a copy of it on the 1394 Trade Association website [2]. Unfortunately, the 1394-TA now asks money simply to send you a PDF, so you might as well send me an email to get a free copy. If copyright allows, I will put a version of this document on Coriander homepage too. The current version of IIDC is 1.31. It is the one described here. The IIDC standard can be split in several sections:

- Features control
- Image formats
- Misc controls

Some image formats like Format 7 and Format 6 have a specific set of commands that are also described.

Coriander almost fully implements the controls of the IIDC specifications. The IIDC specs do not say that your camera should provide every possible control, but merely that it should implement some of them. Coriander can read what is supported by your camera and allows you to control what can be controlled. For example, if the Iris feature is not available in your camera, it won't be shown. If the format/mode you have select does not support 30fps, you won't be able to choose that. If you re camera can't be powered off, the power control will be inactive.

## **1.3.1 Features**

Features are actually image controls provided by the camera. The full list of feature is: Brightness, Auto Exposure, Sharpness, White Balance, Hue, Saturation, Gamma, Shutter, Gain, Iris, Focus, Temperature, Trigger, Trigger Delay, White Shading, Frame Rate, Zoom, Pan, Tilt, Optical Filter, Capture Size and Capture Quality.

You will find a detailed explanation about each one in the IIDC specifications, but I guess you already have an idea about what is their respective purpose. Features have several controls available:

- Value: obviously the most interesting one: the value of the feature. The value can be changed within boundaries specified by the camera. The value itself has usually no physical meaning: 123 for the exposure does not mean 123ms.
- Absolute value: this optional control mode let you control the feature using a real physical value, like 0.002314 seconds for the exposure. Since the camera can't set the exposure to just any float value Coriander will display the real value used by the camera after you entered the value you wished to have.
- Auto mode: the camera can support manual or automatic control of a feature. The single shot mode is a single automatic adjustment of the feature.

Two features have two values associated to them: the temperature feature (current temperature, target temperature) and the white balance (the two colour channels). At last, the trigger feature is completely different and you will find details about it in the IIDC specifications.

## **1.3.2 Image formats**

Image formats are defined by two parameters: the Format and the Mode, each Format containing several modes. Five modes are defined in IIDC:

- Format  $\sim$  0 contains low resolution modes up to 640x480
- Format<sub>1</sub> contains medium resolution modes: 800x600 and 1024x768
- Format 2 contains megapixel modes: 1280x960 and 1600x1200
- Format 6 is the still image format, and is not implemented in any camera that I know of. It is not supported by Coriander.
- Format 7 is the scalable image format. With this you change the image size, position, color coding, and other parameters.

## **1.3.3 Other commands**

- Memory channels: some cameras can store setups in their memory. This is the save/recall control for that feature. The setup 0 is always available. It represent the factory settings and is read-only.
- Reset/ON/OFF: control over the camera power.
- Framerate: for formats 0, 1 and 2, this control changes the video framerate.
- Trigger: although it is a feature like brightness..., it is placed separately because it's control method is so different. The trigger feature has several controls: external trigger input, mode, polarity and a parameter, dubbed count, whose signification depends on the selected mode.

The IIDC specifications provide many more controls. Instead of providing a pale copy of the standard here, the next section will review the GUI controls one by one. This will show you the particularities of the GUI and how to use it. If you plan to make your own programs using libdc1394, you should read the IIDC specs (but you did that anyway, didn't you?).

## **1.4 The Graphical User Interface**

## **1.4.1 Main Menu**

The main menu contains only two pop-down menus: the File and Help menus. The File menu leads to the preferences window and the exit. The Help menu leads to the classic About window and to a description of the keyboard shortcuts for the display. These shortcuts will be explained in the display section, so that only the preferences window need to be addressed here. The preferences window contains two controls:

- Timeout for One-push auto. The one-push auto control of features can be used to make a quick auto adjustment of a feature. The drawback is that you can't use the camera when it's operating. The GUI therefor waits for the auto adjustment to be finished before you can use Coriander again. Sometimes the camera can take too much time or behave strangely during this auto adjustment. It is thus necessary to provide a timeout in case the camera has such a trouble. The value is not critical, just leave it like that (10sec) unless you know what you re doing.
- Update rate. This is a futur feature that will be used when the IIDC controls will be probed regularly to check for changes.

These two controls, as well as several other user options like text inputs, camera nicknames,... are saved into a preference file in /.gnome/coriander.

That's all for the main window controls. The other controls are located in tabs and are described below.

## **1.4.2 The Camera Tab**

This tab contains the general camera controls, as well as a camera selector.

- Camera Select. Obviously used to select between cameras when more than one is connected. The name that appears in the menu can be changed in the Status Tab. The default name is the camera brand and model. The custom name you enter here will be remembered and stored in the coriander config file.
- Power. Used to switch on/off or reset the camera. Few cameras support the on/off feature, so that it will most of the time appeared grayed-out.
- Memory Channels. You can use this to save camera setups in a memory space in the camera. Up to 16 channels are available. The first channel contains the factory defaults and can't be overwritten.
- Global Iso Control. If more than one camera is on the bus you can use this control box to start/stop the image flow for all the cameras at the same time. Note that it will not happen exactly at the same time for all cameras: there is a hardcoded delay of 50ms between ISO commands (otherwise strange things happen...). It is thus not a good idea to use this a synchronisation technique, unless you have a very low framerate. If you need better sync you might give a try to the 'Sync control' option. This will send a 'broadcast' command to all devices (note: not every camera supports this) and therefor result in a sync accuracy of 125 microseconds. Since there is no PLL in this system the clocks will drift and after some time the sync will be lost. The ultimate sync option remains an external trigger...

The camera information box is a summary of the low-level ROM:

- Vendor: the name of the manufacturer.
- Model: the name of the camera model
- GUID: the unique identifier of the camera. Every IEEE1394 device has a unique number, like a the MAC address of a network card.
- Name: this field can be changed so that you can name your cameras. The name is associated to the camera GUID, which means that even cameras from the same manufacturer/model can have a different name. Useful when you have a setup of 10 cameras and want to know who s who. This information is kept in coriander config file.
- handle: the RAW1394 handle for this camera.
- node/port: the IEEE1394 node number and the port number. Ports refer to physical adapters (and thus physical bus), while nodes refer to physical devices on a port.
- PHY Speed: the speed used by the camera. Most of the time this will be 400Mbps. Coriander is not yet compatible with 800Mbps adapters (IEEE1394b) for the simple reason that it is no yet in IIDC specs.
- IIDC specs: the revision of the specs that the camera supports. Unknown specs revisions are shown as ?? 0x..., as they appear in the ROM. This usually means that the manufacturer did a poor job designing the camera. Sometimes this is done on purpose so that the camera will not be recognised wy the windoze drivers, letting the manufacturer design its own drivers (this is the case of Point Grey, which uses 0x114 as specs revision although it is v1.30 compliant).
- ISO Channel: the ID of the isochronous channel used by this camera.
- PHY delay: some strange info that was in the ROM...
- Power class: the typical power required by the device or provided by it.

## **1.4.3 The Services Tab**

Services are processes that can be launched and cancelled using the buttons in the Switch/FPS box. This box also provides an estimate of the image rate for each service, in frames per second.

#### **Introduction to the service system**

Coriander provides a number of image services . This smart (hey! I designed that! ;-) ) system is a kind of pipeline for images: these travel from left to right (receive  $>$  display  $>$  save  $>$  V4L  $>$  FTP) and are used successively by different processes, implemented as threads. If you re really interested in this kind of thing you should pay a visit to the code, but I would like to stress some things that will be useful for everybody to know.

First, as stated above, the images travel from left to right (look at the Switch box). Services have been ordered on this queue with respect to their expected speed: fast services before slow ones. This is because the pipe structure can create frame dropping. As images are sent to the next service after being used by the current service, the output framerate of a service is equal to the framerate of the service or its input framerate, whichever is smaller. This results in the fact that the service framerates will be decreasing from left to right. You can easily check that by looking at the framerate displays under each service button.

Technically, each service contains at least two image buffers: an input buffer and an output buffer. When a service finished working on an image, the image is put on its output buffer and a flag is set. The following service, seeing the new

frame flag , exchanges the pointer of its input buffer with the pointer of the output buffer of the previous service. Images propagate that way from left to right, while used buffers propagate the other way back to the first service. Each service being a separate thread, this process is completely asynchronous.

If you change the image size (e.g. by changing mode or format), used buffers will be re-allocated when they return to the receive service, which is the only one to allocate image buffers. At last, buffers contain all the information about the image: size, colour coding,... so that each service checks the buffer for changes and adapt itself automatically if necessary. That also means that if no frames have been received yet, the service is not activated (it does not know the image size,...). Example: no display window show up until you actually received one frame.

A quick but important note here: in order to get an image from the camera you have to push three buttons: start the receive service, start the display service and start the ISO transmission. The order does not matter but you have to push the three buttons.

#### **The Receive Service**

The receive service tab not only contains specific Linux/Coriander controls but also IIDC controls like image format. It seemed just right to put the latter there, so there they are.

- Format. Selects image format. If you choose a Format 7 format you may change its properties in the Format 7 tab or interactively within the display window.
- Iso Control. Start/stop/restart ISO flow. The images are sent as an isochronous flow, hence the ISO name. Basically, ISO control means image transmission control. The box is thus used to start/stop/restart the image transmission. The 'No Frame Drop' option allows you to set the image pipe in synchronous mode. This means that a frame will be captured from the DMA buffer only when the previous frame has been fully used. Note that if several services run together there will be a pipelining effect and several frames might still be travelling in the image pipe at the same time. However, the DMA buffer will effective in this case and this option will often kill the framedrop.
- Trigger. You can select internal/external trigger, external trigger polarity, external trigger mode (and the pulse count for modes 2 and 4) as well as the

framerate for formats 0, 1 and 2.

- Options. This is not an IIDC box, it's pure extras. The first extra is the bayer decoding, for decoding raw Bayer-tiling images. The image elementary tile must be specified in the menu below (BGGR,GRBG,...). Several Bayer decoding schemes are available: Nearest Neighbour, Edge Sensing, Downsample, a simple technique, Bilinear Interpolation and HQ Interpolation. Stereo decoding is also provided for stereo cameras (like the Bumblebee from Point Grey). Depending on the stereo coding scheme you can use either interlaced or field decoding. At last, you can set the bit-per-pixel in 16bit mode to render the image correctly on the display. (Hint: for stereo cameras working in interlace mode, you can use the bpp box to switch from one view to the other (8 and 16 bits values) if you don't want to use the stereo decoding).
- Method. Two methods are proposed by the ieee1394 Linux drivers to receive isochronous flows: raw1394 or video1394. The first one is a fail-safe mode, but is rather slow. The second one uses DMA and is thus much faster, but does not work with PciLynx and is sometimes more difficult to have working. The video1394 modes have some options: the device filename (see the coriander installation above for explanation about 1394 devices), the DMA ring buffer size (minimum value is 3, lower at your own risk, advised 4 to 10. Going over 25MB of total size might nuke the kernel), and at last a frame dropping button. Frame dropping will cause the capture functions to always send the latest frame received, discarding older frames. If no frame dropping is selected, the system can still drop frames when the ring buffer is full.

Note that some images include padding, particularly with Format<sub>-7</sub>. This padding is conserved during the whole process if there is no other image processing required (RAW save, no bayer or stereo conversion,...) It is important to know the padding value when you save in RAW mode so that I advise you write down the padding value displayed in the camera tab.

#### **The Display Service**

The display service tab has not many features, but more capabilities are directly handled by SDL.

- Frame drop. All services except the Receive service have a frame drop control. It allows the service to operate at a lower framerate than its input framerate while still allowing further services to get all the frames. For example, if you receive at 30fps, the display will be around 30fps and a save service around, say, 10fps. Switching to a frame drop of Every 2 frames , the display will be now around 15fps but the save service will keep running at 10fps, not 5. This is because the discarded frames are still sent to the service output, they are simply not processed by the service.
- SDL options. You can choose to keep the image aspect ratio when resizing the image, and also set a minimum display refresh update. The latter option is nice when you want to move the display window and that no frames are received. Try with and without and you'll see what I mean...
- Overlay will superimpose a pattern on the display. This pattern is not passed to the next threads. You have a choice of four patterns, three type of line as well as the color of the line. (The filename entry is not working at this point).

When the display window is the active window you can use mouse and keyboard controls to change some display parameters, as well as Format<sub>-7</sub> parameters. Functions are (see the Help/Key bindings menu):

- $\le$  and  $\ge$ . Display parameter to Zoom/shrink the image by a factor 2.
- n. Display parameter to set the image size back to the normal size. It cancels the effects of  $\langle$  and  $\rangle$ .
- f. Toggle Full-screen mode. If you don't see the image in full screen but rather a small image surrounded by a black border it means that you should add the image resolution (e.g. 640x480) to the resolutions supported by the X server. Have a look at /etc/X11/XF86Config-4.
- m. Set Format  $\bar{z}$  image size to the maximum available for the current mode.
- mouse button 1. Selects the Window of Interest (WOI). Hold the button while moving the mouse. If the camera does not support Format<sub>-7</sub>, the WOI is close to useless (it is a simple highlight). For cameras supporting Format 7, the way you can select the WOI will depend on the capabilities

of your camera, i.e. the acceptable stepping for position and size. Simple Format 7 cameras that support only one stepping do not require special comments. For cameras supporting both size and position stepping, the feedback you will get during the selection of the WOI will be a little strange at the beginning. Just keep one thing in mind: select the region you want accurately and the area displayed (representing the actual region chosen in the camera according to its limitations) will include your selection and be centered on it (except on image borders where some rounding occurs).

- c. Set the WOI (Format 7 image size an position) to the interest area defined by the mouse.
- mouse button 2. Shows the current pixel information (position, values) in the status window.

Note that you really should have an accelerated display card to show images efficiently. Try xvinfo to see if your video card supports overlay. If you have a huge output, it's OK. If just get 3-4 lines, you should install better drivers. For nVidia cards, have a look at the nVidia website [18], for ATI users check Gatos project website [19] or the ATI website [20].

#### **The Save Service**

The save service is for saving image (or image sequences) to a disk. The disk can be local or remote, but of course remote disks will have lower performances.

- Filename. Obviously the filename or filename base. The extension is used to detect the image format automatically but you can override this if you want using the Format menu. For single-image formats an additional string can be appened to the filename to avoid overwriting, thus creating a sequence of image files. You can append either a numeral or a date tag. If you wish, you can also save to a directory (cleaner than to have 5000 images in your /home). At last, you can output the video flow to stdout, which is reallly cool when you combine this with mencoder [22].
- Frame drop: same as display service.
- RAM buffering options. You can select the size of the RAM buffer and test memory allocation. Test results are reported in the status tab. Beware that memory allocation test will return success even if the allocation uses SWAP

space. RAM buffering is usefull when you want to save an image sequence with a framerate higher than what your harddrive can support.

#### **The V4L Service**

This service sends frame to the selected video4linux device. The vloopback kernel module will then forward the frames to the next V4L device. Other apps may use the latter device to get images from Coriander. Important note: there is always a +1 difference between the V4L device you mention in the output device box and the device that will be used by other apps. Example: if Coriander videodev is /dev/video0, gnomemeeting will use /dev/video1.

#### **The FTP service**

This service send images to a remote computer using the FTP protocol.

- Server. This collection of text inputs configures the FTP link. There should not be any problem with that. Passwords are not saved into the configuration file.
- Frame drop: same as display service.
- Mode. This section needs an update. It's the old GUI style and will be matched to the current save service filename selection.

## **1.4.4 The Format 7 Tab**

The Format  $\sim$  7 tab is only available with cameras that support Format  $\sim$  7. With this tab you select all Format 77 parameters for every mode. You can change Format 7 parameters of a mode which is not the selected (i.e. streaming) one. The mode you are editing is automatically set to the current mode when this mode is changed.

- Current mode. Selects the edit mode and the colour mode. Colour mode availability might depend on the mode you have selected.
- Packet size. This parameter is important to reach the maximum frame rate when several cameras are streaming on the bus. Have a look at the bus usage bar in the status tab and compare with the services framerates to optimize this value.
- Horizontal and vertical settings. This is obviously where the real thing happens. Note that the controls adapt dynamically due to their inter-dependence. For example, if you set the position of a sub-image to 100, the maximal size will be lowered of the same amount. It is also why you can't change the image position when the size is maximal.
- Frame info contains a collection of sizes (in bytes) for the current edited mode. Image pixels = width  $*$  height  $*$  bytes per pixel. total bytes = packet per frame ∗ bytes per packet. Padding is the difference between te total number of bytes and the image bytes. Remember that padded bytes are saved on the disk (Save Service) if no transformation occurs. That is no Bayer and no stereo decoding.

## **1.4.5 The Status Tab**

The Cursor box contains info about the location and the colour content of the pixel under the mouse pointer (see display service). At last, a message window shows error and warning messages during the use of Coriander. This is great for debug, but I don't think you'll need it. More interesting is the Performances tab which shows the bandwidth usage (per bus) and a report on currently running services. The latter list is cool to spot framedropping (provided that you start ISO after starting all the services or that you start the receive service last).

## **1.5 Epilogue**

I hope you will enjoy using this program. All suggestions and comments are welcome. If you use it for a nice project please let me know about your application: it's very rewarding for me to know that Coriander is useful for you! ;-)

# **Bibliography**

- [1] http://www.tele.ucl.ac.be/PEOPLE/DOUXCHAMPS/ieee1394/coriander/
- [2] http://www.1394ta.com
- [3] http://www.tele.ucl.ac.be
- [4] http://chihara.aist-nara.ac.jp/
- [5] http://glade.gnome.org
- [6] http://www.tele.ucl.ac.be/PEOPLE/DOUXCHAMPS/ieee1394/cameras/
- [7] http://www.linux1394.org
- [8] http://www.linux1394.org/libraw1394
- [9] http://www.sourceforge.net/projects/libdc1394
- [10] http://www.gnome.org
- [11] http://www.libsdl.org
- [12] http://nbpfaus.net/ pfau/ftplib/
- [13] http://www.lavrsen.dk/twiki/bin/view/Motion/VideoFourLinuxLoopbackDevice
- [14] http://effectv.sourceforge.net/
- [15] http://www.gnomemeeting.org/
- [16] http://www.gnu.org/software/autoconf/
- [17] http://www.gnu.org/software/automake/
- [18] http://www.nvidia.com
- [19] http://gatos.sourceforge.net
- [20] http://www.ati.com
- [21] http://gscanbus.berlios.de/
- [22] http://www.mplayerhq.hu